# ESU Pocket Office Guide

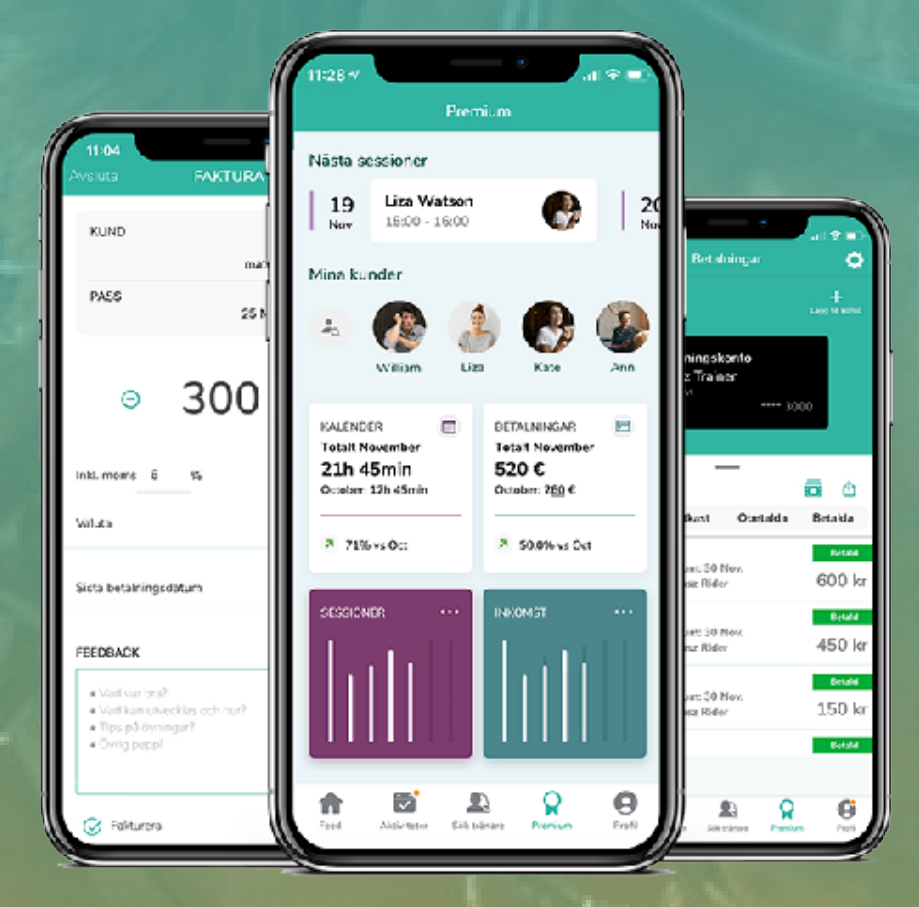

## **Välkommen till guiden för Ridesum Pocket Office!**

Denna guide täcker alla funktioner som finns i Ridesum Pocket Office.

Guiden går igenom allt du behöver veta för att komma igång med ditt mobila kontor - så du kan effektivisera ditt företagande!

## **Innehållsförteckning**

#### **1. Kom igång**

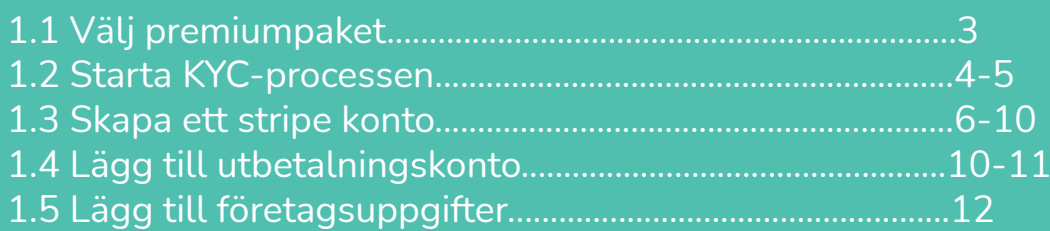

#### **2. Fakturering**

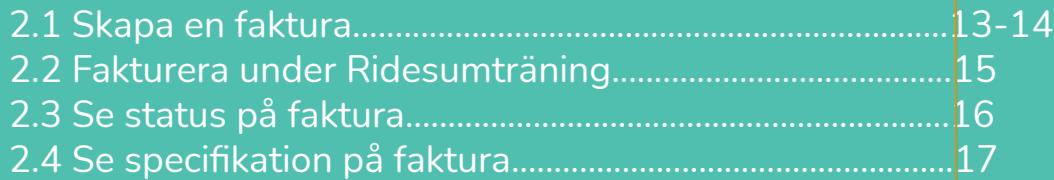

#### **3. Betalningar**

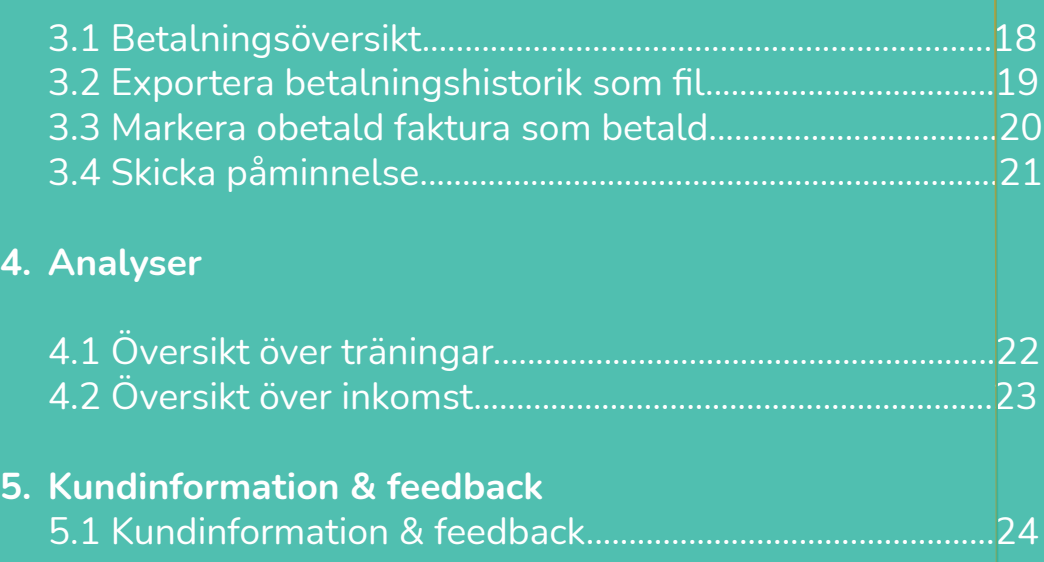

## RIDESUM

## **1.1 Kom igång: Välj Premiumpaket**

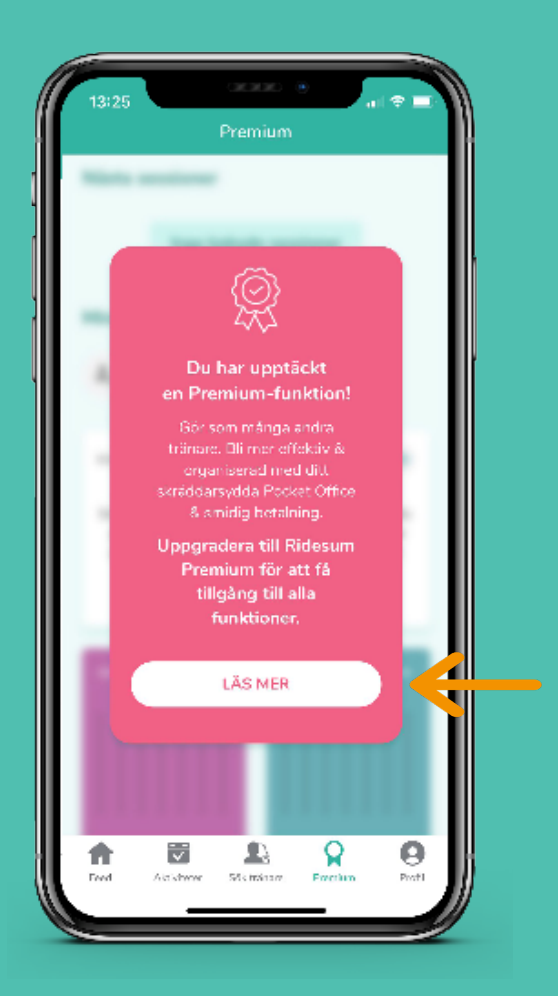

#### 1. Gå till "Premium" i bottenmenyn

2. Klicka på "Läs mer"

3. Välj vilket paket du vill uppgradera till

#### **• BASIC**

För dig som fakturerar färre än 10 träningar i månaden. Läs mer om Basic paketet här Basic-paketet är gratis fram till sjätte transaktionen

#### **• PRO**

För dig som fakturerar fler än 10 träningar i månaden. Läs mer om Pro paketet här Pro-paketet är kostnadsfritt första månaden, du måste fylla i all din information men behöver inte betala förrän månad två

4. Klicka på det paket du vill välja

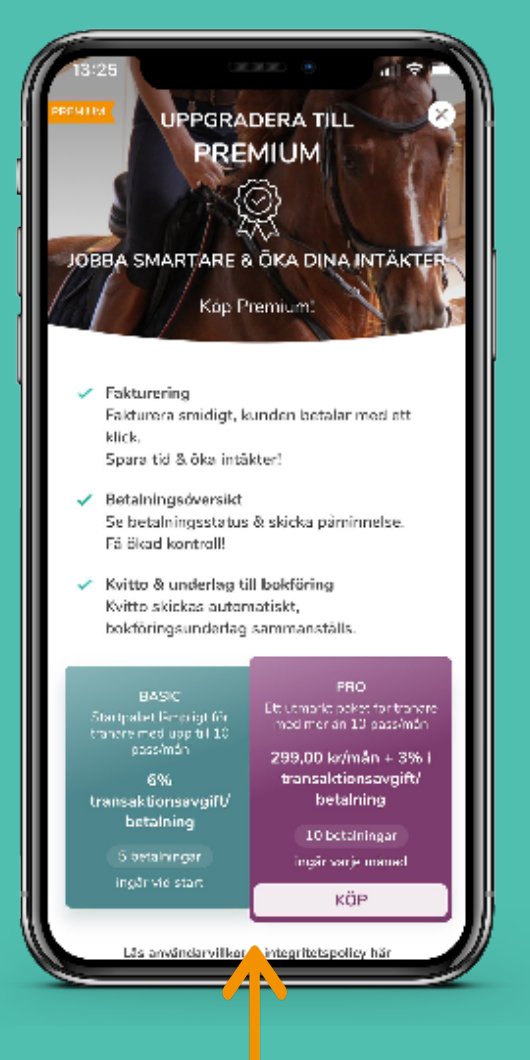

## **1.2 Kom igång: Starta KYC-processen**

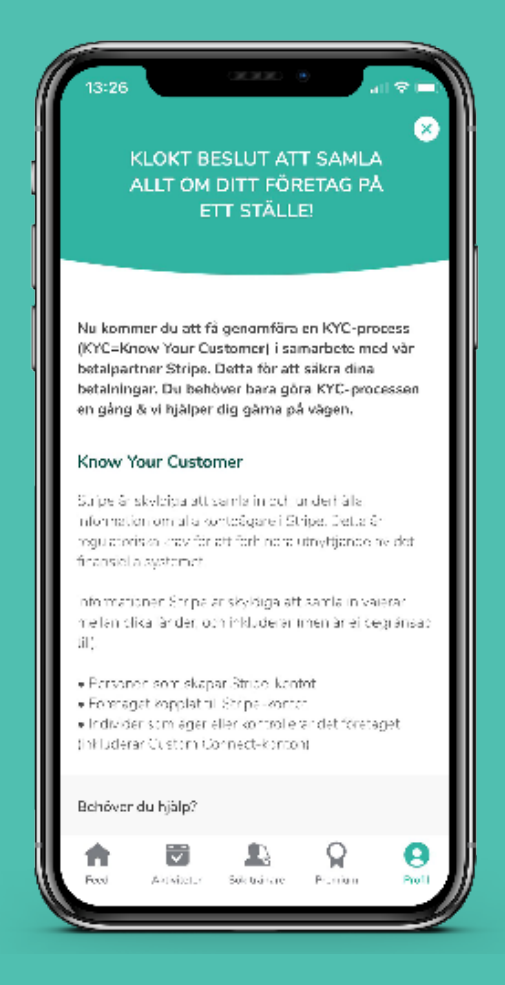

För att komma igång med dina betalningar måste du genomföra en KYC = Know your customer. Det är ett lagkrav för att förhindra pengatvätt.

- 1. KYC-processen poppar fram automatiskt när du har valt ditt paket
- 2. Läs igenom informationen om KYC och vår betalpartner Stripe

Stripe är världens största leverantör av digitala betallösningar. De används av bl.a. Uber, Kry, Volvo m fl. Du kan läsa mer om Stripe HÄR

- 3. När du läst igenom klickar du på "Starta KYC"
- 4. Du kommer nu skickas till vår betalpartner Stripe för att skapa ett stripe-konto så att du kan ta emot betalningar
- 5. Så fort du sparat ner någon information i Stripe (ex. företagsnamn) kan vi gå in och hjälpa dig med att fylla i resterande information via Stripes dashboard

#### **OBS**

Behöver du hjälp? Fyll i ditt telefonummer eller e-post i fältet längst ner så kontaktar supporten dig

Nu kommer du att få genomföra en KYC-process IKYC=Know Your Customer) i samarbete med vår .<br>betalpartner Stripe. Detta för att säkra dina betalningar. Du behöver bara göra KYC-processen en gång & vi hjälper dig gärna på vägen

#### Know Your Customer

stripe är skyldiga att sam allni och underhålla information circuita kontrologica el Stripe Lúetta Ar regulatoriske krav för att förhindra utnyttjende av des friancie la systemet

informationen Stripe är skylpiga att somla in voicrar mellan alika lander, och inkluderar (men är ellbogransad)  $-11$ 

- fersonen som skapen Stripe-kontot
- · Enetaget kopp at till Stripe-konto · Individer som äber eller kontrollerar det företadet. (inkluderan Oustom Connect-licenton)

#### Behöver du hiálo?

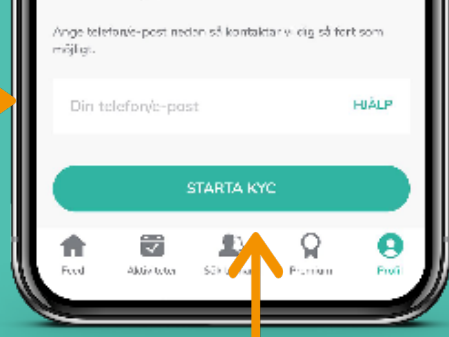

## **1.2 Kom igång: Starta KYC-processen Kom igång: Starta KYC-processen**

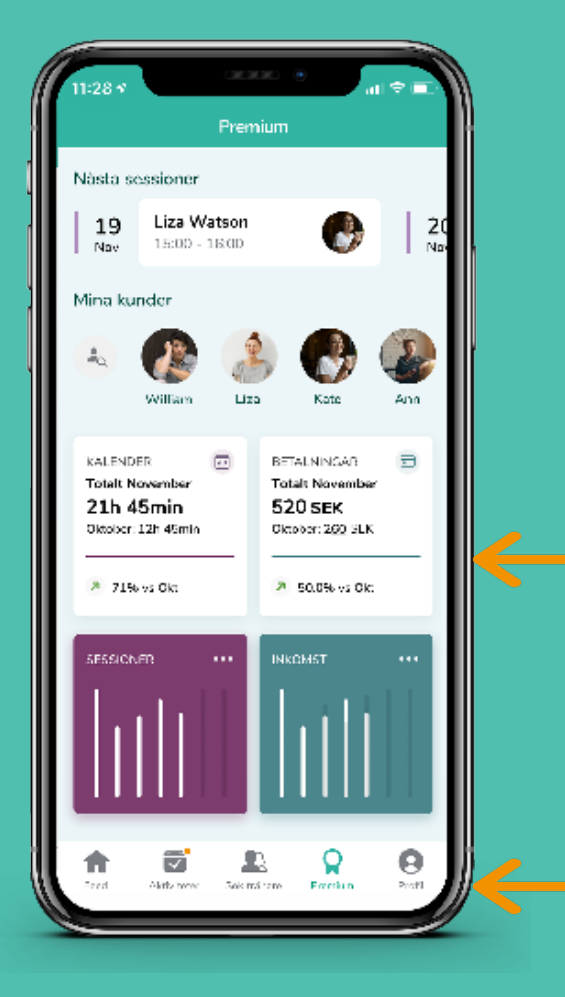

Om du har påbörjat KYC men hoppat ur så kommer du tillbaka till Stripe genom dessa steg:

- 1. Gå till "Premium" i bottenmenyn
- 2. Klicka på rutan som heter "Betalningar"

- 3. Klicka på "Gå till Stripe"
- 4. Du skickas nu till Stripe för att påbörja/slutföra ditt Stripe konto

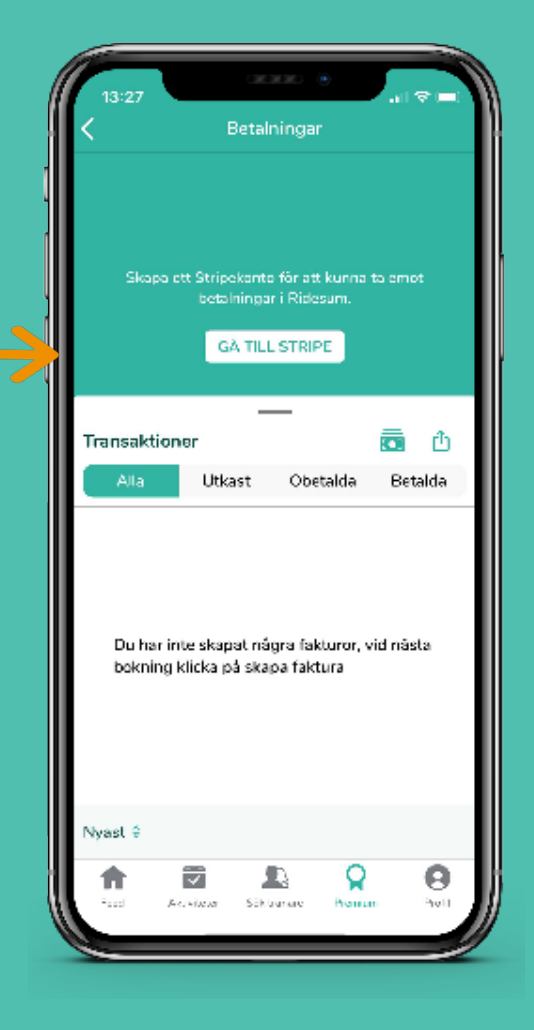

## **1.3 Kom igång: Skapa ett Stripekonto**

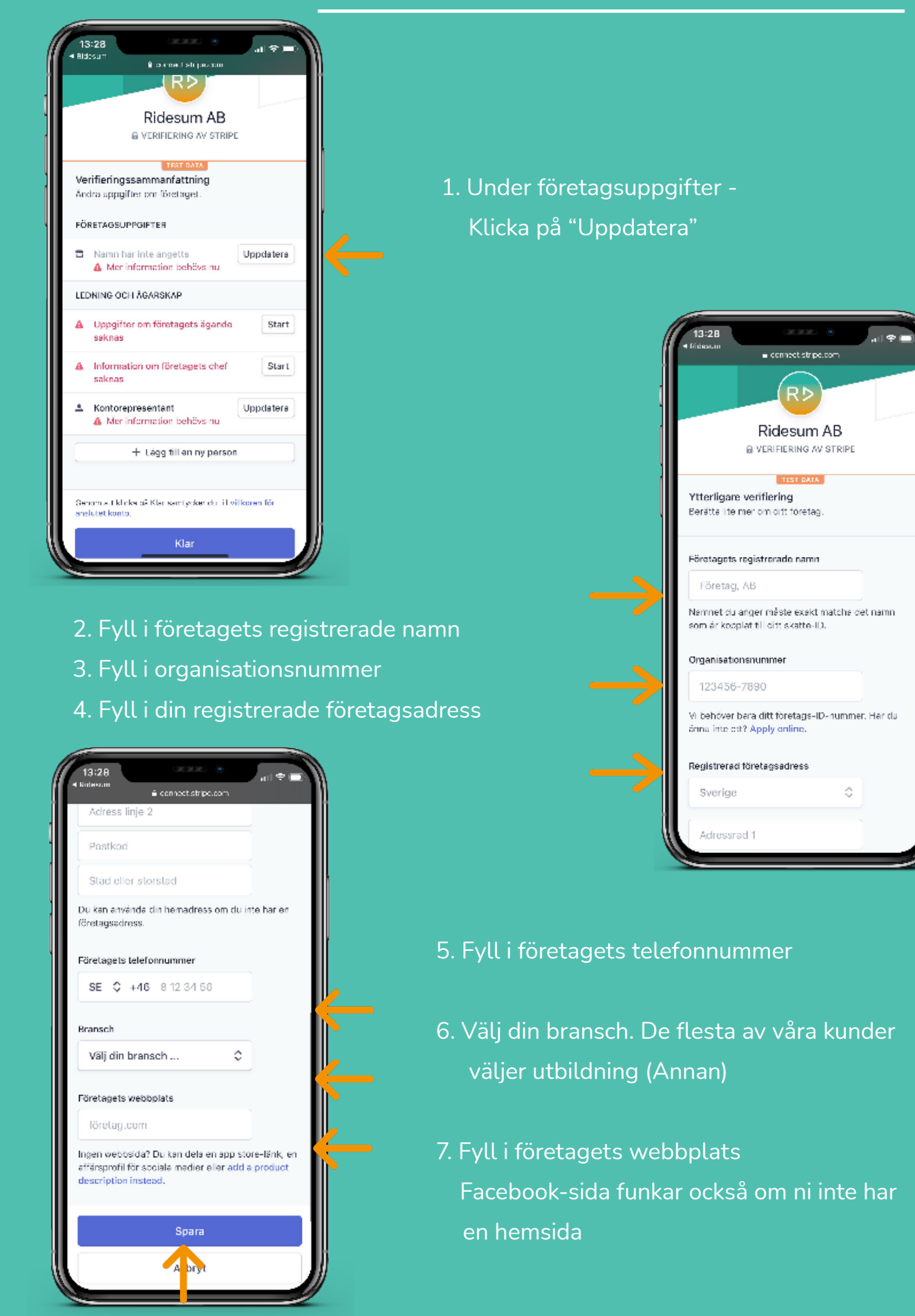

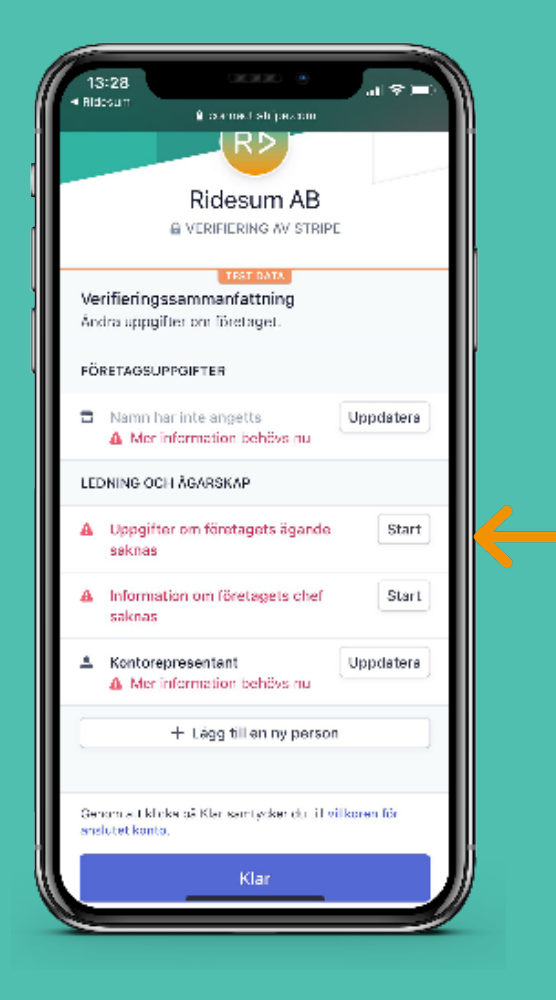

#### 9. Välj "Lägg till en ny person"

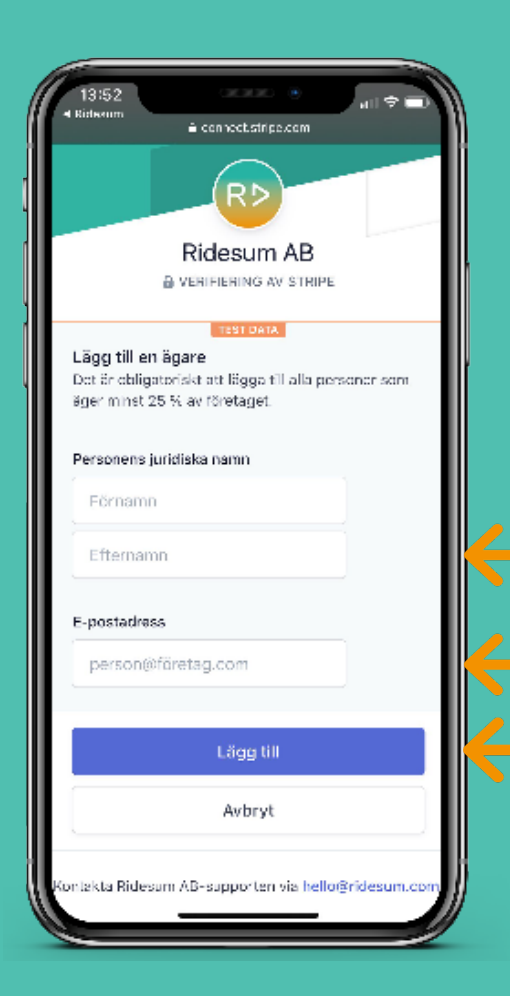

## 8. Under "Ledning & Ägarskap" - Klicka på "Start"

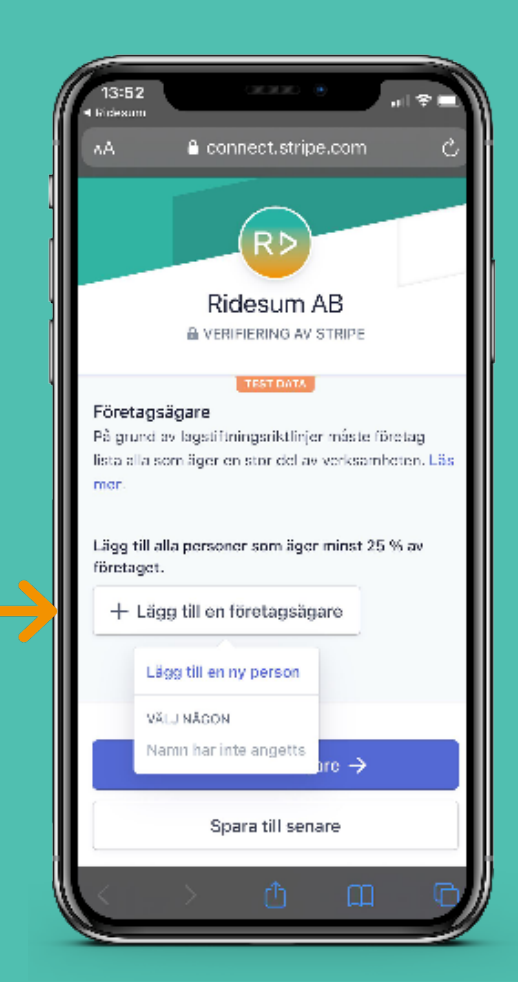

10. Fyll i personens juridiska för- och efternamn

- 11. Lägg till personens e-postadress
- 12. Klicka på "Lägg till"

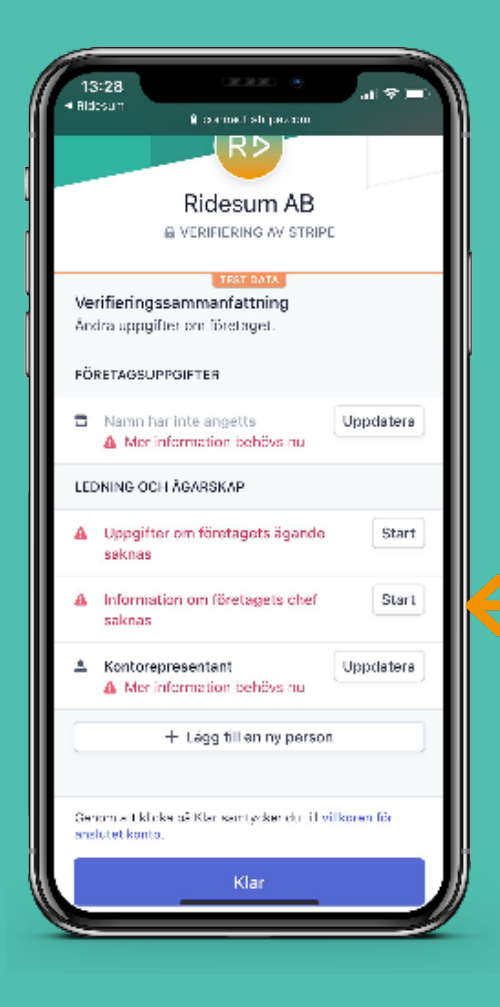

13. Vid "Information om företagets chef" - Klicka på "Start"

OBS! Denna behövs bara fyllas i om ditt företag har en styrelse! Annars hoppa till nr. 21

- 14. Är det samma person som företagsägaren kan du välja personen direkt i listan när du klickar på "Lägg till en ny person"
- 15. Om inte, lägg till ny person och fyll i personens juridiska för- och efternamn
- 16. Lägg till personens e-postadress
- 17. Klicka på "Lägg till"

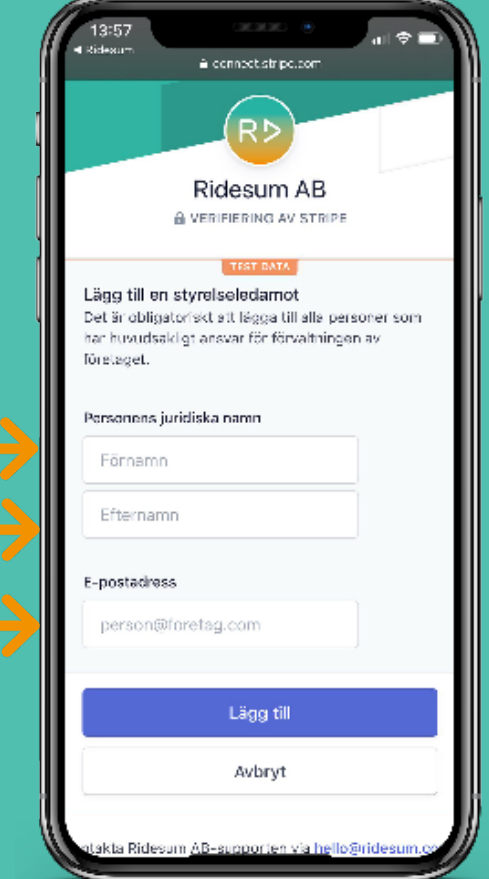

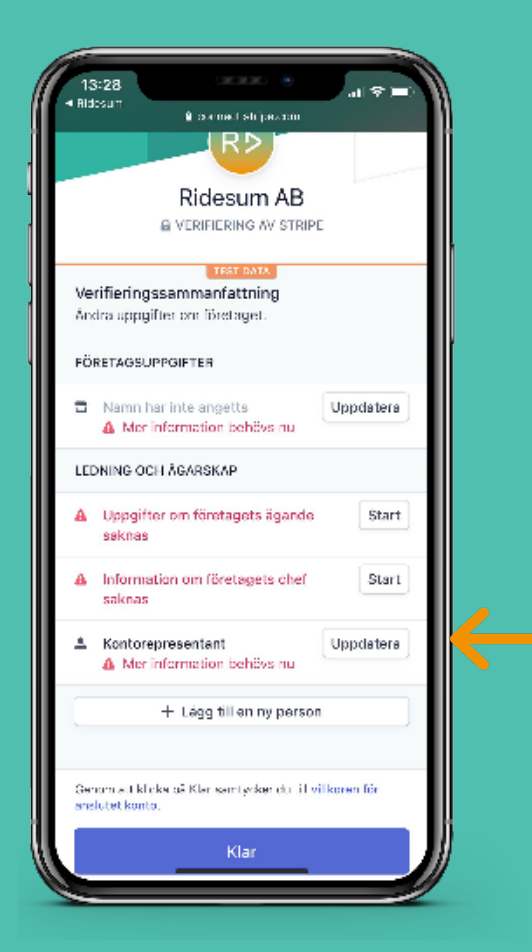

18. Vid "Kontorepresentant" - klicka på "Uppdatera"

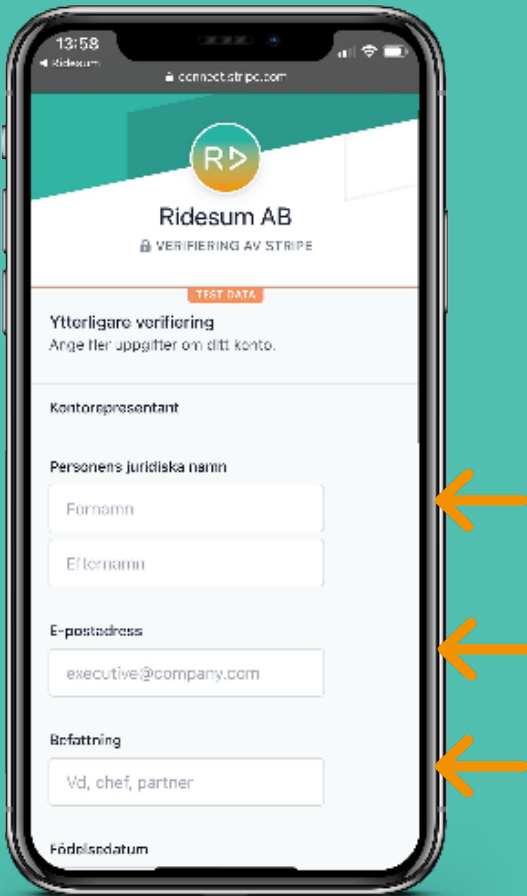

19. Fyll i personens juridiska namn

20 Lägg till personens e-postadress

### 21. Fyll i personens befattning

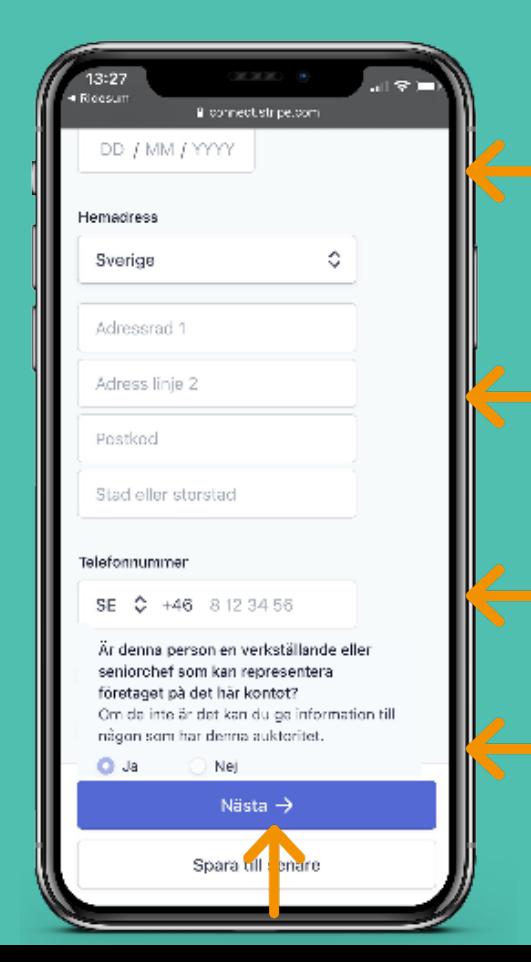

- 22. Fyll i personens födelsedatum
- 23. Fyll i personens adress
- 24. Fyll i telefonnummer
- 25. Välj "Ja" personen är verkställande/seniorchef
- 26. Klicka "Nästa"

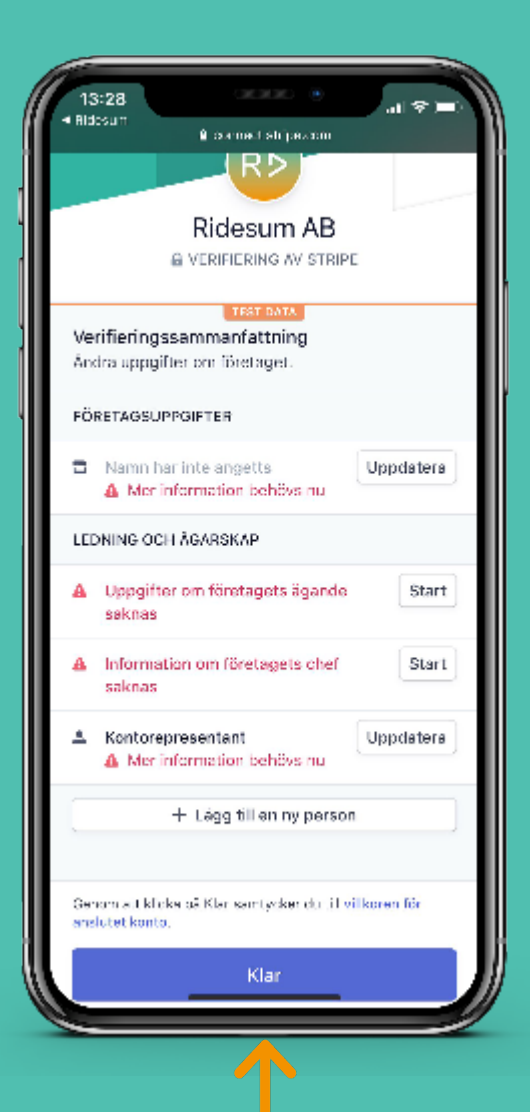

27. Klicka på "Klar" längst ner

28. Nu är du klar med KYC-processen

#### OBS!

För att kunna fakturera behöver du fortfarande lägga till ett konto i appen samt se till att ditt organisationsnummer och företagsnamn står med i din profil

## **1.4 Kom igång: Lägg till konto**

- 1. Gå till "Betalningar" Gå först till Premium i bottenmenyn Klicka på rutan som heter "Betalningar"
- 2. Klicka på "Lägg till Konto" Placerat högst upp i högra hörnet

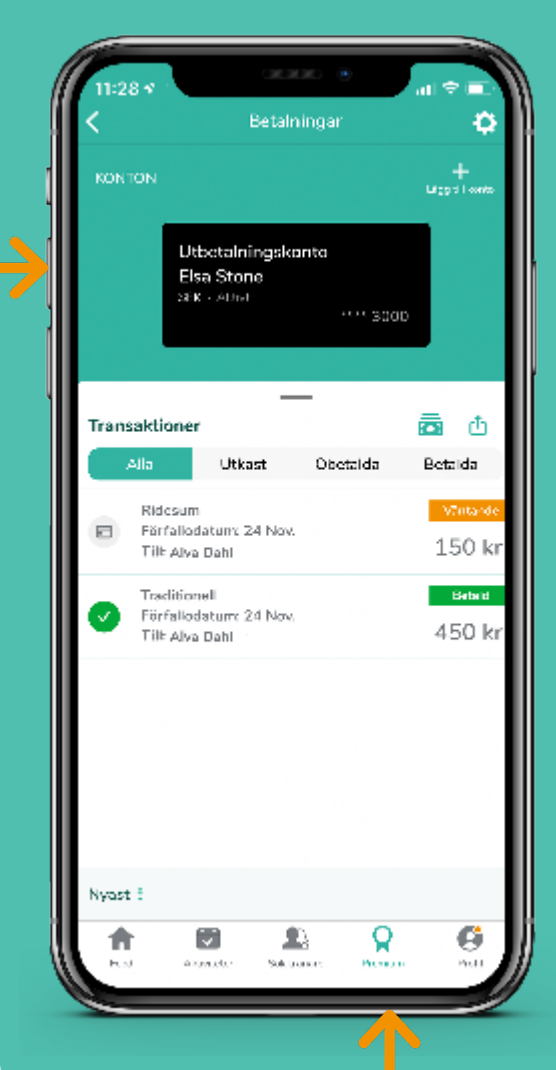

## **Lägg till konto**

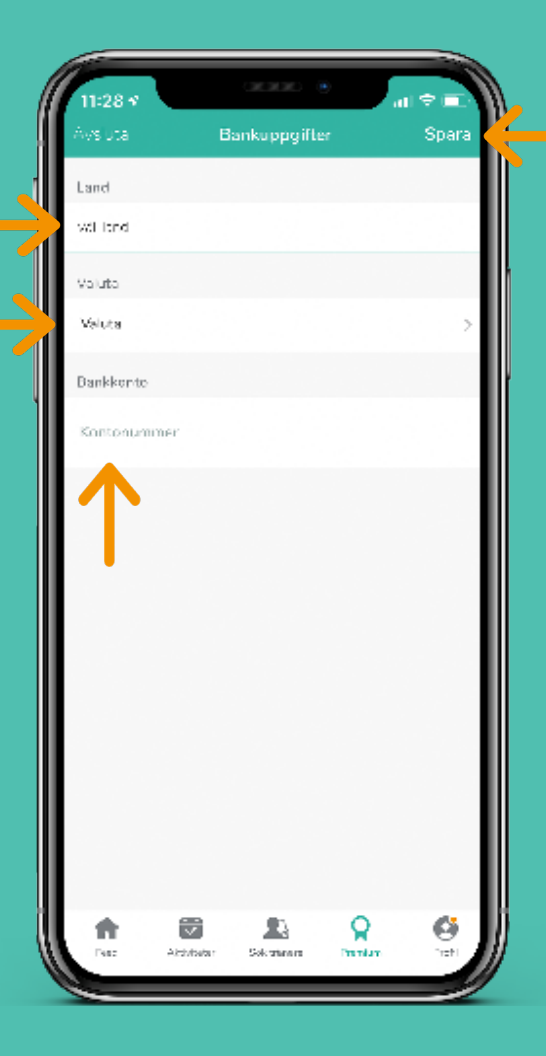

- 3. Lägg till dina kontouppgifter
- Välj land
- Välj valuta
- Lägg till ditt IBAN kontonummer
- 4. Klicka på "Spara"

Placerat högst upp i högra hörnet

#### OBS!

Detta är nu kontot dit pengarna hamnar när din kund betalar dig via appen

• Du kan alltid lägga till fler konton och byta till ett annat

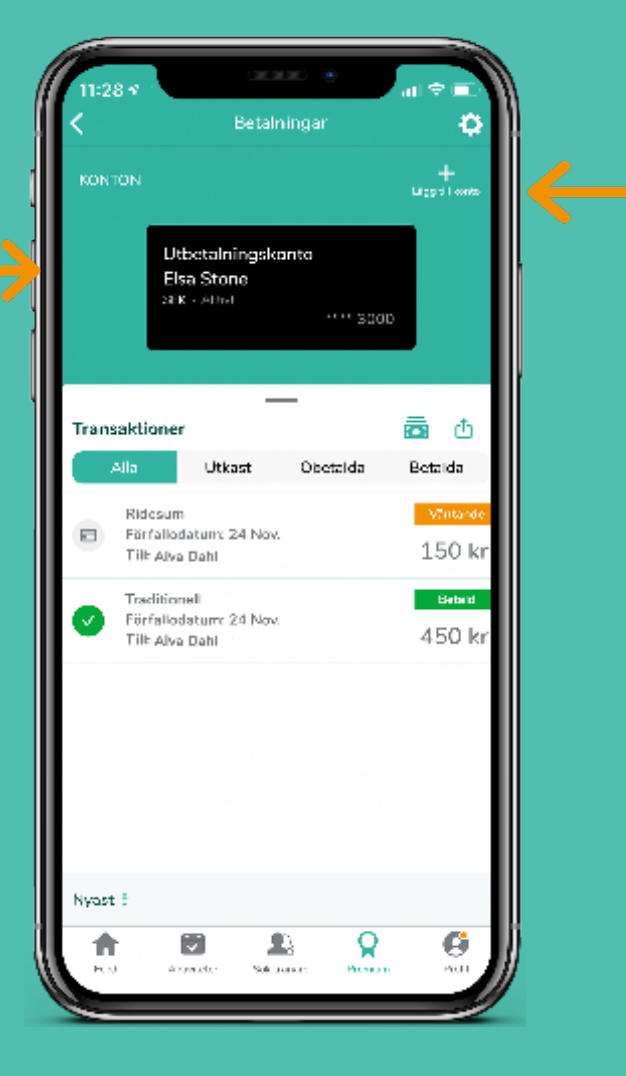

## **1.5 Kom igång: Lägg till företagsuppgifter**

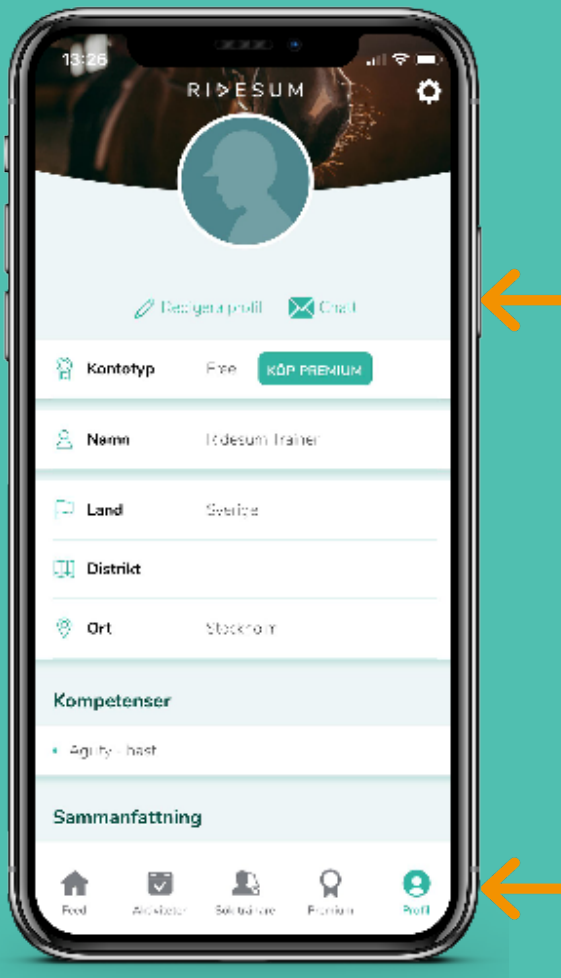

- 3. Scrolla ner tills du kommer till "Org.nr" och "Företag"
- 4. Fyll i ditt företagsnamn och ditt organisationsnummer i dessa fält
- 5. Klicka på "Spara" Du hittar "Spara" längst upp till höger när du scrollar tillbaka upp
- 1. Gå till "Profil" Välj "Profil" till höger i bottenmenyn
- 2. Klicka på "Redigera profil" Placerat högst upp under din bild

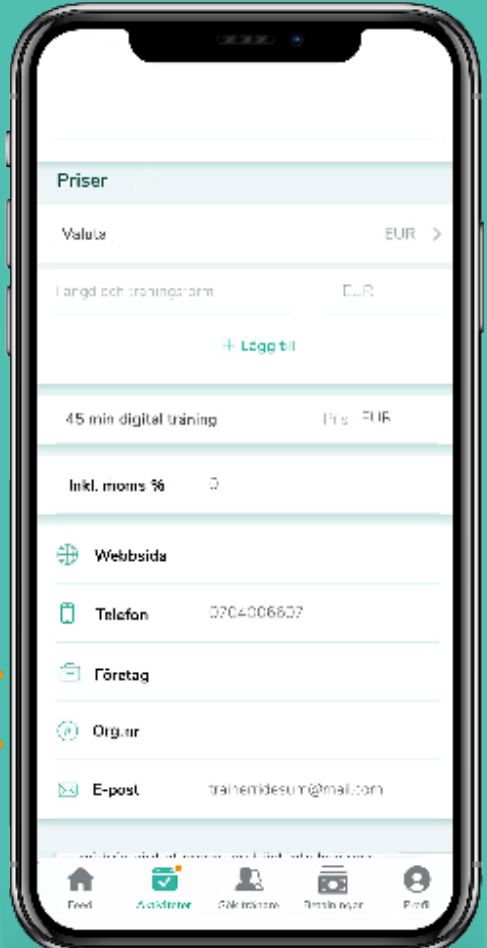

## **1.5 Kom igång: Lägg till företagsuppgifter 2.1 Fakturering: Skapa en faktura**

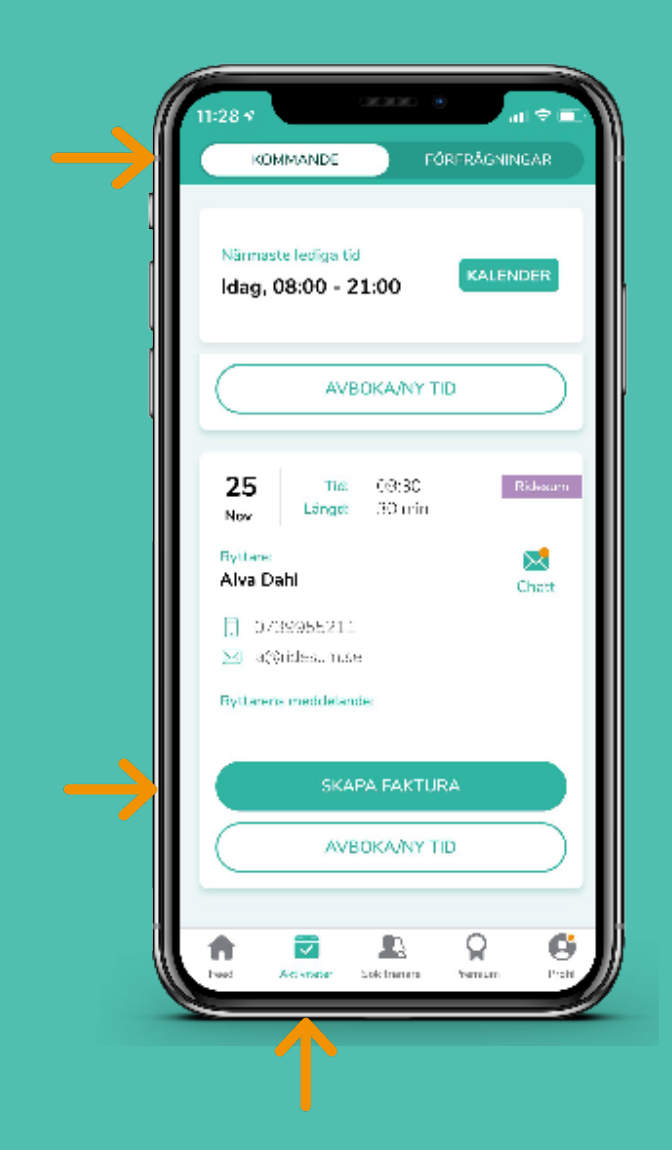

- 5. Sätt ditt pris
- 6. Fyll i resterande information: Momssats, valuta och sista betalningsdatum
- 7. Välj om du vill skriva till feedback som ryttaren kan läsa
- 8. Se till att "Fakturera" är i bockat
- 9. Klicka på "Skicka" placerat högst upp i högra hörnet
- 1. Gå till "Aktiviteter" i bottenmenyn
- 2. Välj "Kommande"
- 3. Gå till den träning du vill fakturera
- 4. Klicka på "Skapa faktura"

#### OBS!

Skulle du skapa en faktura för en träning du redan fakturerat kommer den vara markerad med "aktiviteten har redan en faktura" när den öppnas.

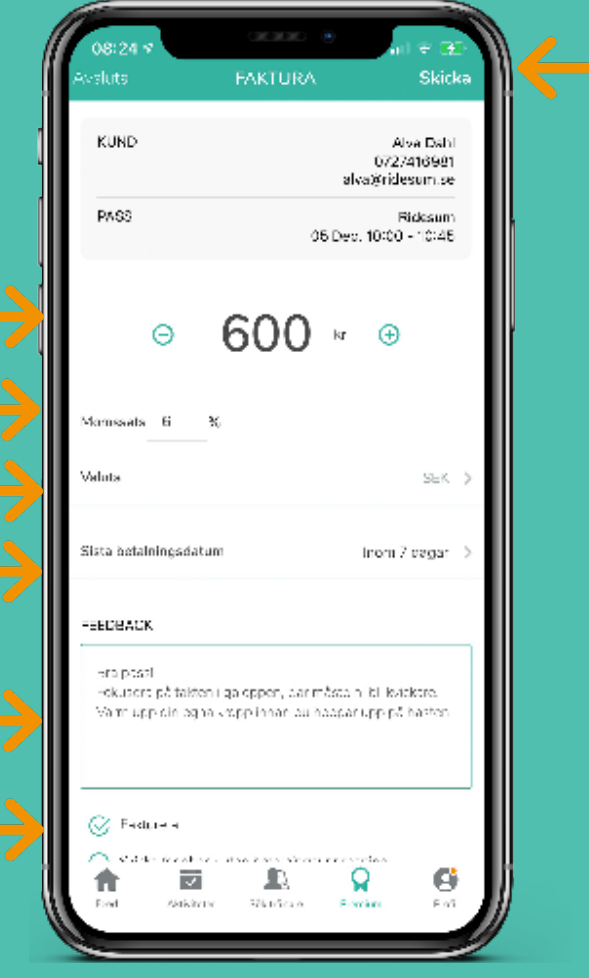

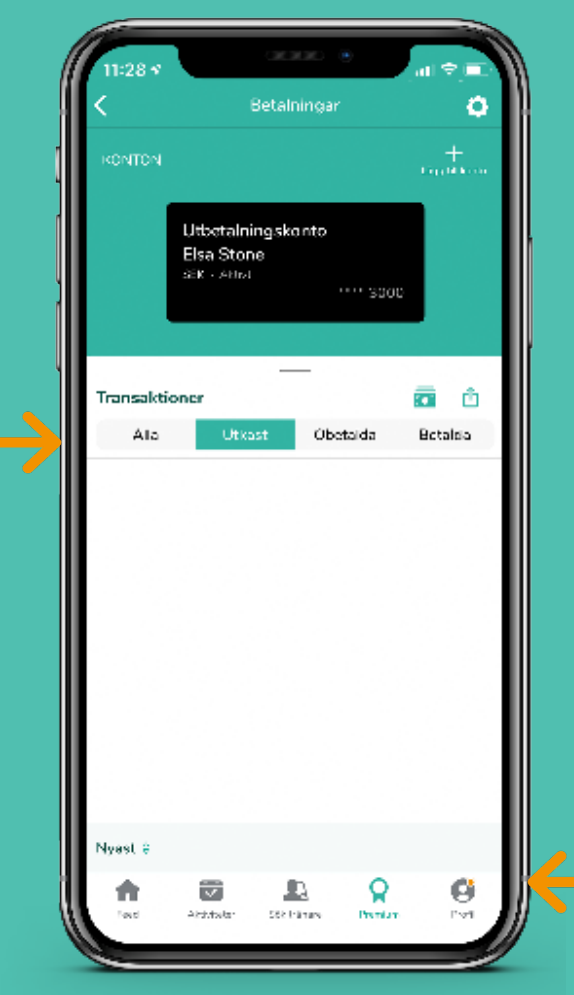

## **Skapa faktura via dina utkast**

- 1. Gå till "Betalningar" Premium (bottenmenyn) -> Klicka på "Betalningar"
- 2. Välj "Utkast" under "Transaktioner" Utkast är dina träningar som varit men som inte har någon skapad faktura

3. Klicka på "Skapa faktura"

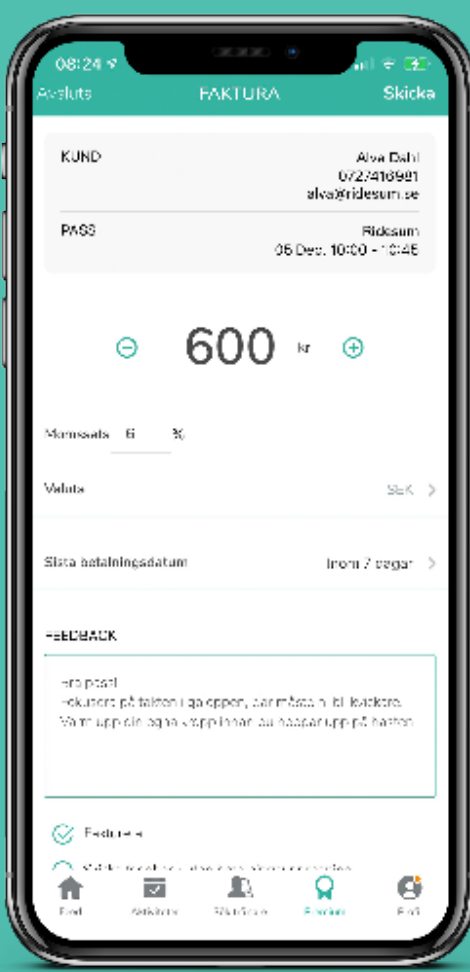

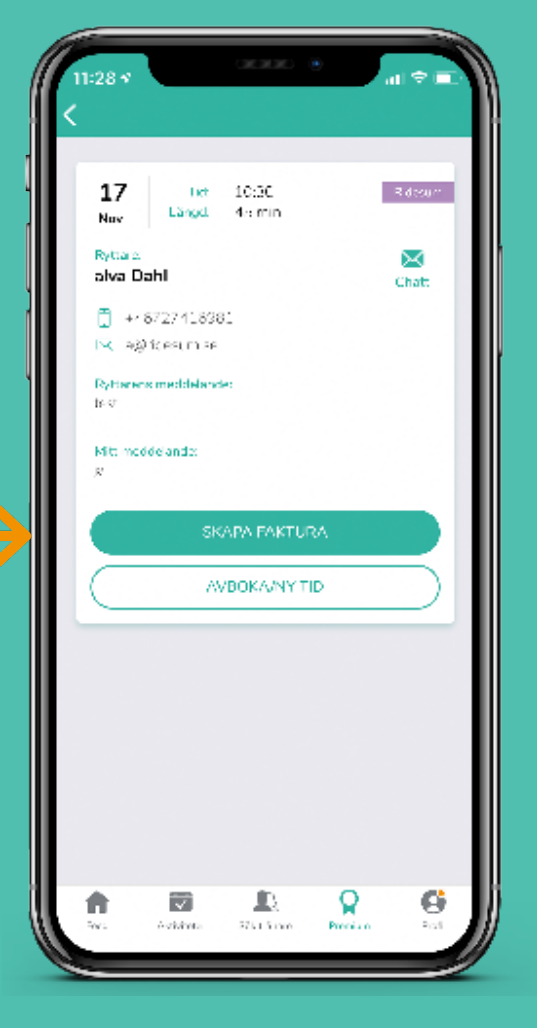

4. Fyll i informationen som beskrivet på föregående sida (steg 5 - 9)

Under en digital Ridesum träning kan du välja att fakturera direkt via din dator/surfplatta

- Till skillnad från appen kan du dock endast ändra priset när du fakturerar på det här sättet
- Momssatsen blir den moms du angivit i dina profilinställningar
- Betalningstiden
- Vill du specificiera detta på fakturan själv måste du fakturera via appen

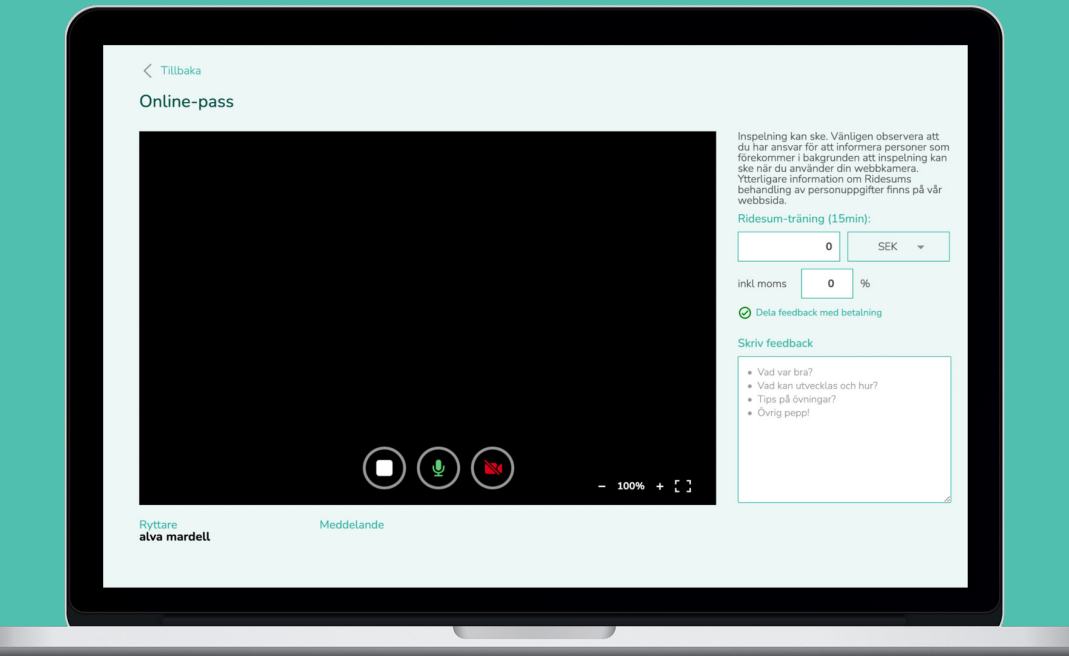

## **2.3 Fakturering: Status på fakturor**

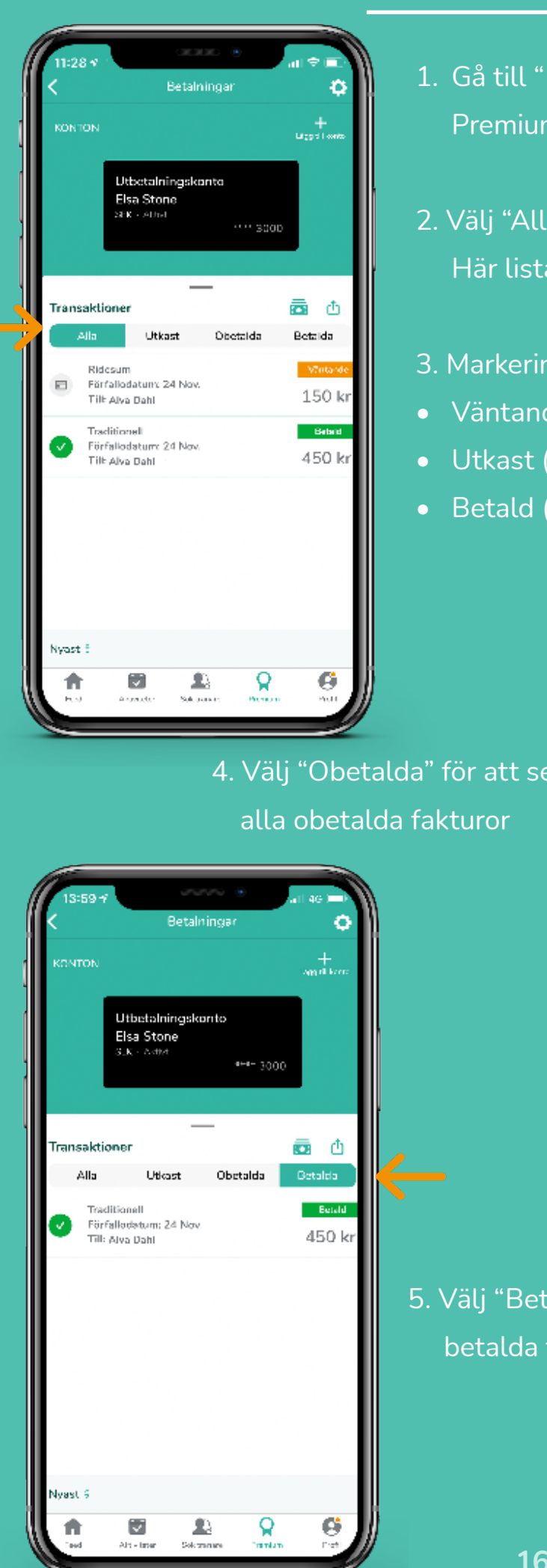

- 1. Gå till "Betalningar" Premium (bottenmenyn) -> Klicka på "Betalningar"
- 2. Välj "Alla" under "Transaktioner" Här listas betalningsstatusen på dina träningar

control

Transaktioner

Alla

 $\Box$ 

Nyast 9

合

 $\overline{\mathbf{v}}$ 

ANG ROLL

Ridesum

Tilk Alva Dahl

Förfallodatum: 24 Nov.

Betalningar

Utbetalningskonto Elsa Stone

Utleast

Дχ

5761600

n

ا +<br>Mga di Lom

륩

Betalda

150 kr

ø

Q

لتذببانها

Ů

\*\*\* 3000

Obetalela.

- 3. Markeringen till höger visar fakturan status
- Väntande (Orange)
- Utkast (Mörkgrön)
- Betald (Ljusgrön)

4. Välj "Obetalda" för att se

5. Välj "Betalda" för att se alla betalda fakturor

450 kr

alva Dahl

.<br>Noted to

Standard

G

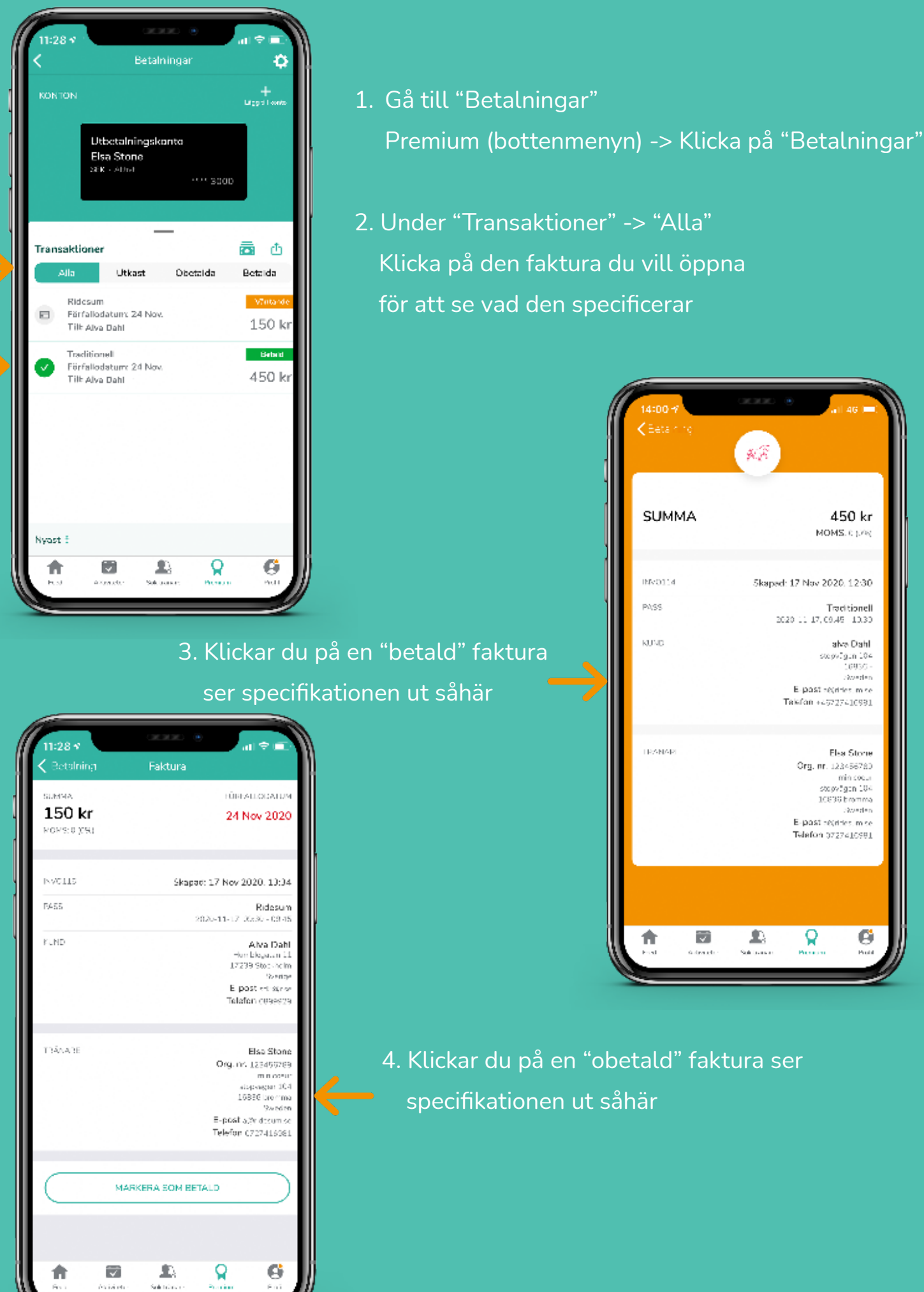

## **3.1 Betalningar: Betalningsöversikt**

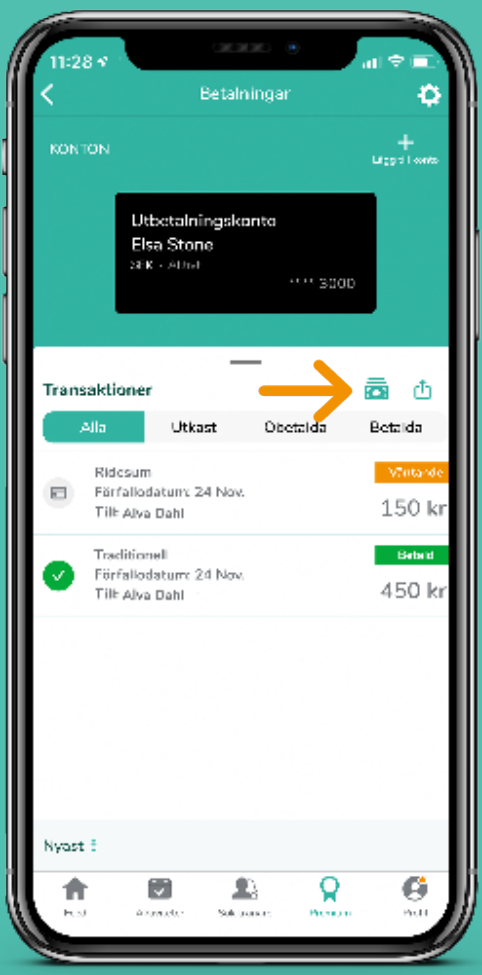

1. Gå till "Betalningar" Premium (bottenmenyn) -> Klicka på "Betalningar"

2. Klicka på "sedel"- ikonen för att komma till dina utbetalningar

3. Här ser du alla dina utbetalningar "Id:" är det referensnummer som visas på ditt konto efter en genomförd betalning Du ser även utbetalningsdatumet och summan

- 4. På "Genomförda" ser du alla genomförda utbetalningar
- 5. På "Ej genomförda" ser du alla ej genomförda utbetalningar
- 6. Genom att klicka på en utbetalning får du ytterligare uppgifter skickat till den e-postadress du har registrerat för ditt Ridesum-konto

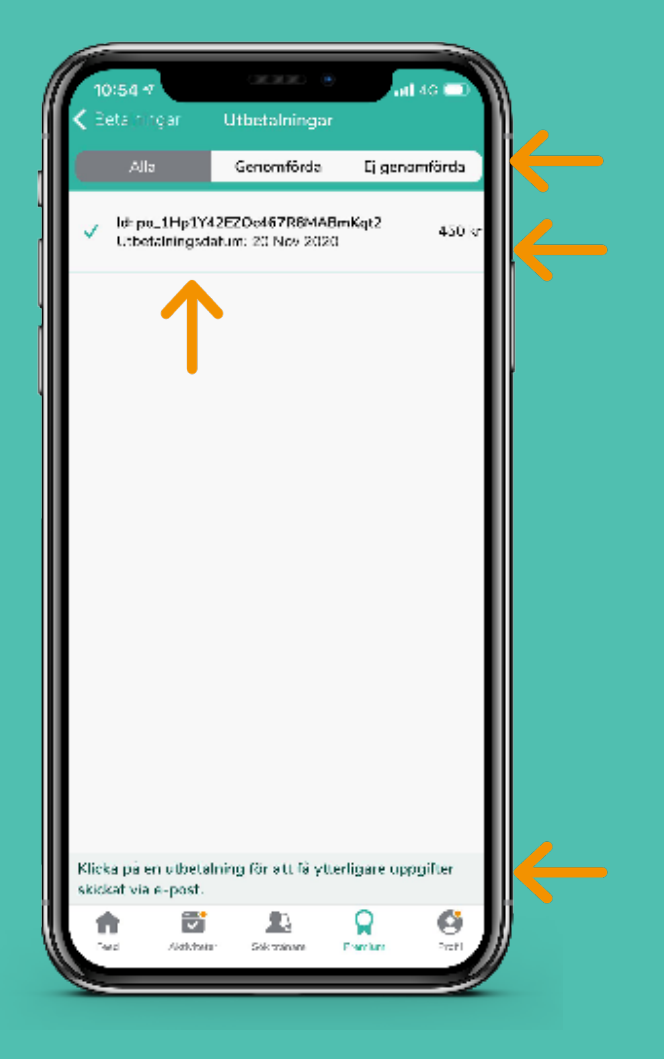

## **3.2 Betalningar: Exportera betalningshistorik**

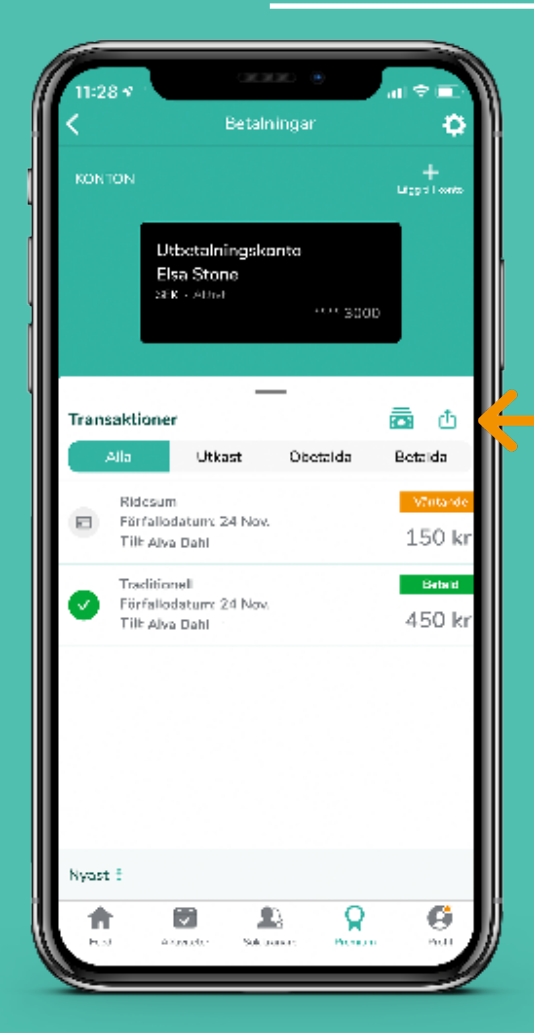

- 1. Gå till "Betalningar" Premium (bottenmenyn) -> Klicka på "Betalningar"
- 2. Klicka på "Export"- ikonen som är placerad brevid "Sedel"- ikonen

- 3. Välj över vilken period du vill ha din betalningshistorik sammanställd i ett dokument
- 4. Dubbelkolla att e-posten är rätt högst upp, ändra den om du vill att den skickas till en annan e-post
- 5. Klicka på "Skicka" högst upp i högra hörnet

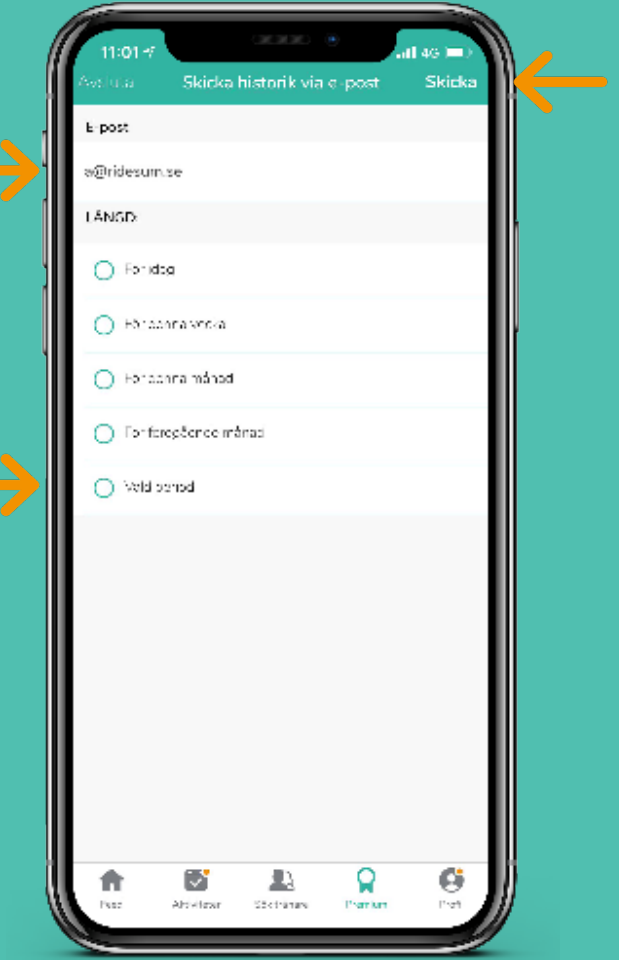

## **3.3 Betalningar: Markera obetald faktura som betald**

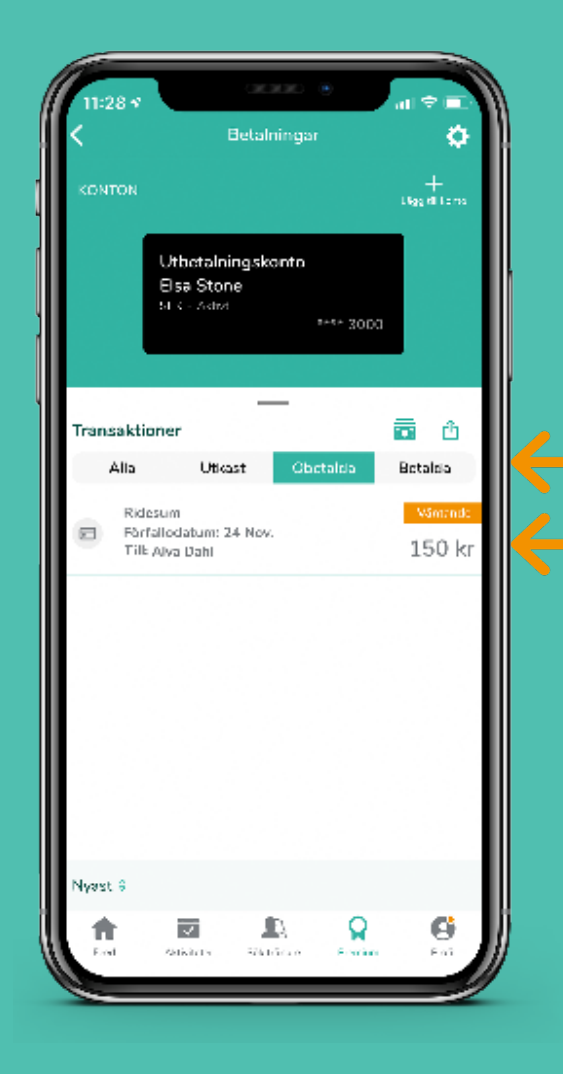

- 1. Gå till "Betalningar" Premium (bottenmenyn) -> Klicka på "Betalningar"
- 2. Välj "Obetalda" under "Transaktioner"
- 3. Klicka på fakturan du vill justera

- 4. Välj "Markera som betald" längst ner
- 5. Fakturan kommer nu markeras som betald

### OBS!

Det här gör du endast när en ryttare har betalat på annat sätt än via appen. Betalar ryttaren via appen markeras fakturan alltid som betald automatiskt.

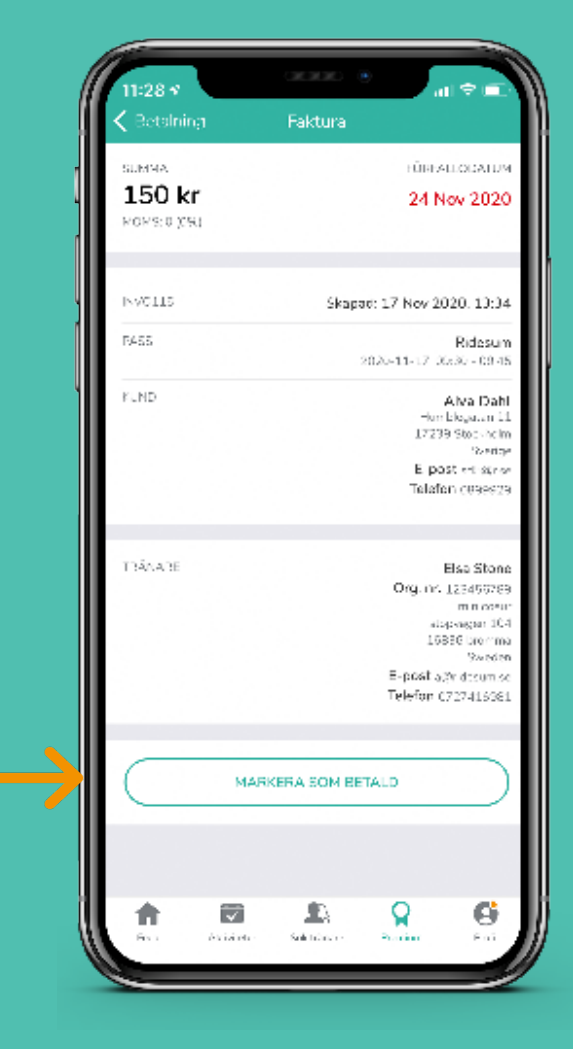

## **3.4 Betalningar: Automatisk påminnelse**

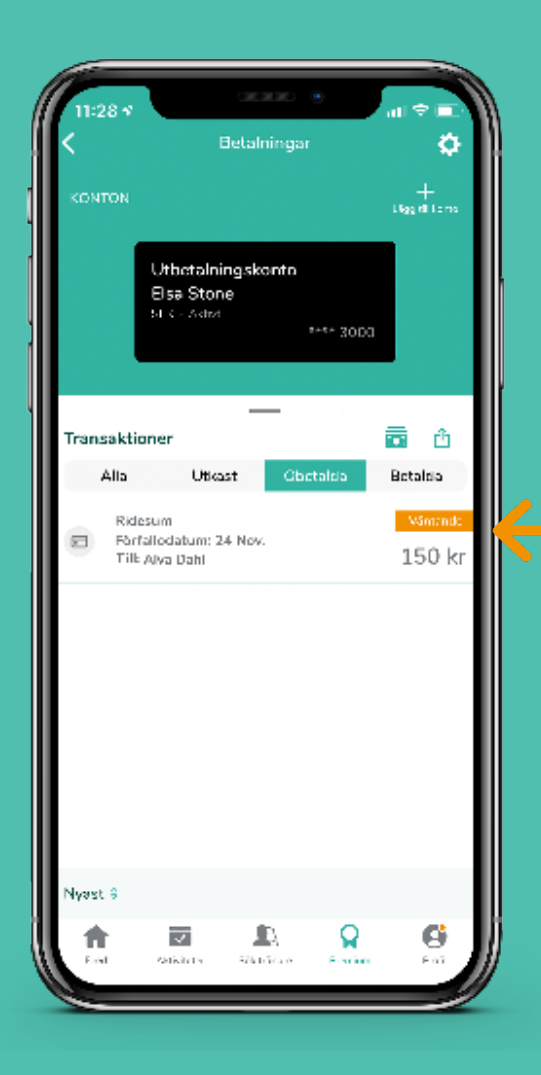

- 1. En automatisk påminnelse går ut två timmar innan fakturan förfaller
- 2. Ryttaren får ett meddelande om den obetalda fakturan

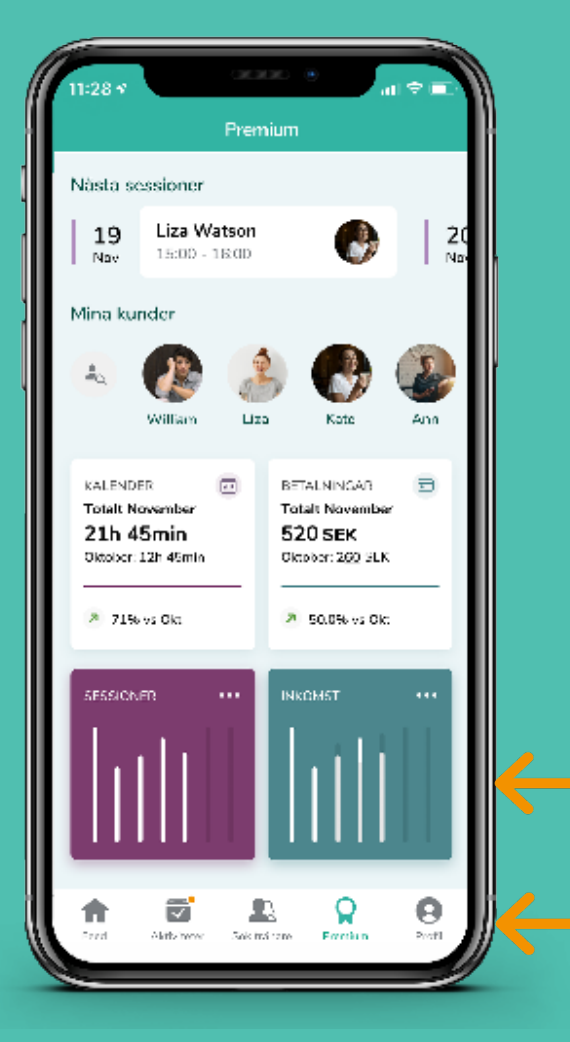

## **4.1 Analys: Träningsöversikt**

1. Gå till "Premium" i bottenmenyn

2. Klicka på rutan som heter "Sessioner"

3. Här har du översikt över dina träningar.

Du kan välja att se:

- Alla träningar
- Ridesum (digitala träningarna)
- Traditionell
- Film (feedback på film)
- 4. Scrolla längst ner för att se en analys jämfört med din tidigare vecka. Du ser även dina bokade timmar jämfört med dina lediga tider
- 5. Du kan även swipa för att se tidigare veckor

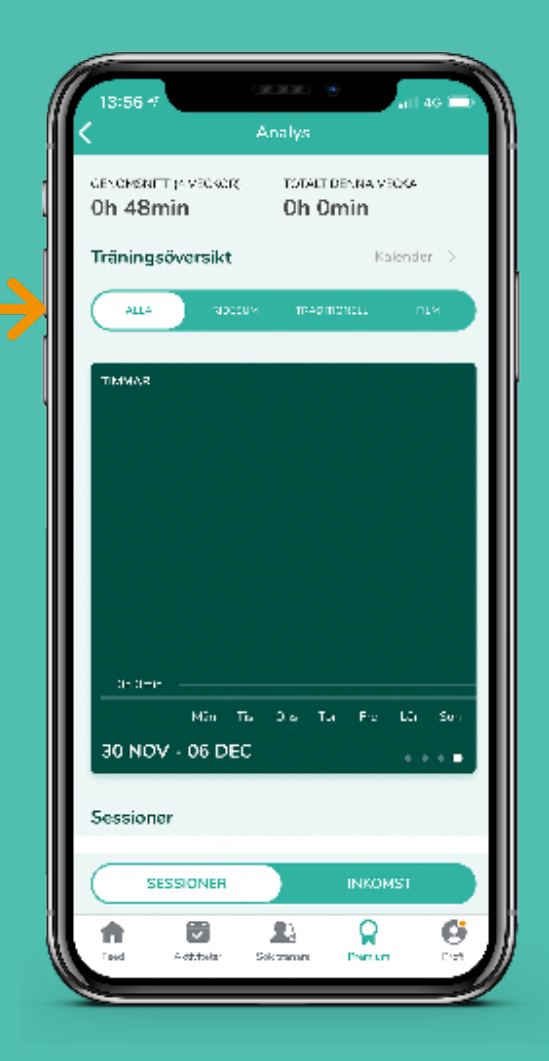

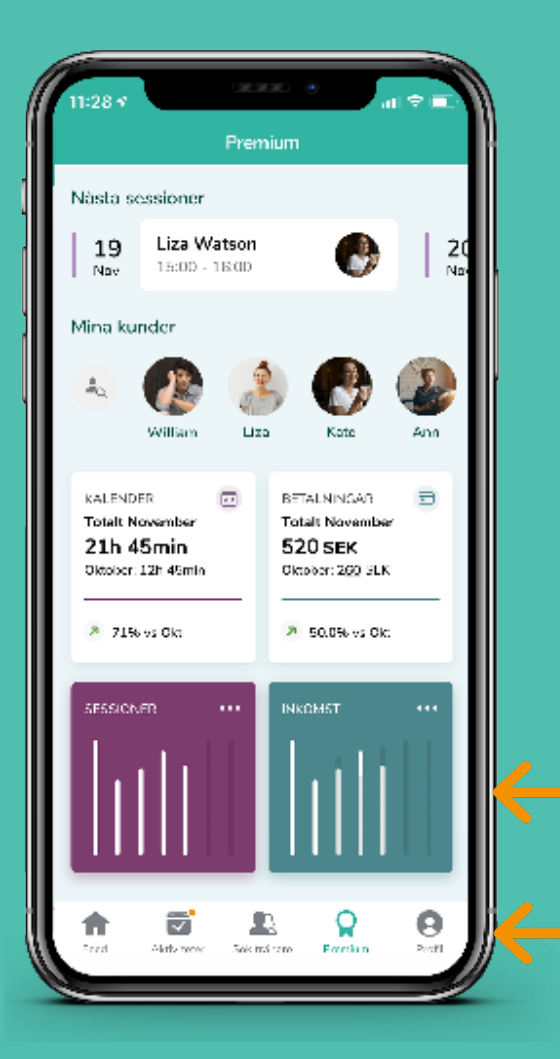

## **4.1 Analys: Träningsöversikt 4.2 Analys: Inkomstöversikt**

- 1. Gå till "Premium" i bottenmenyn
- 2. Klicka på rutan som heter "Inkomst"

- 3. Här har du en översikt över din inkomst. Du kan välja mellan att se från senaste
- 7 dagarna
- 14 dagarna
- Månaden
- Året
- 4. Överst ser du även ditt genomsnitt per dag samt vad du tjänat under den nuvarande veckan

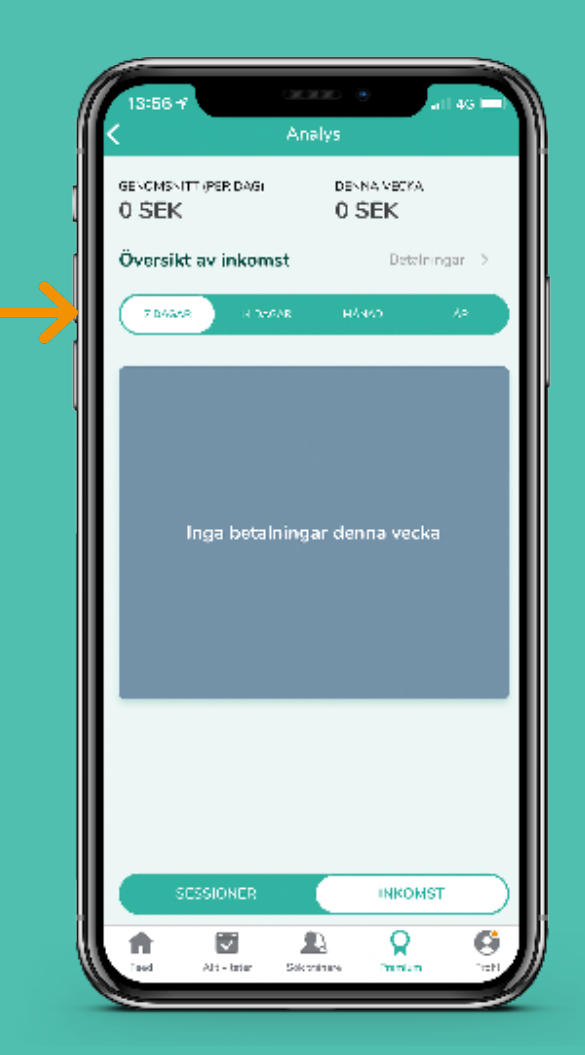

## **5.1 Kundinformation & feedback**

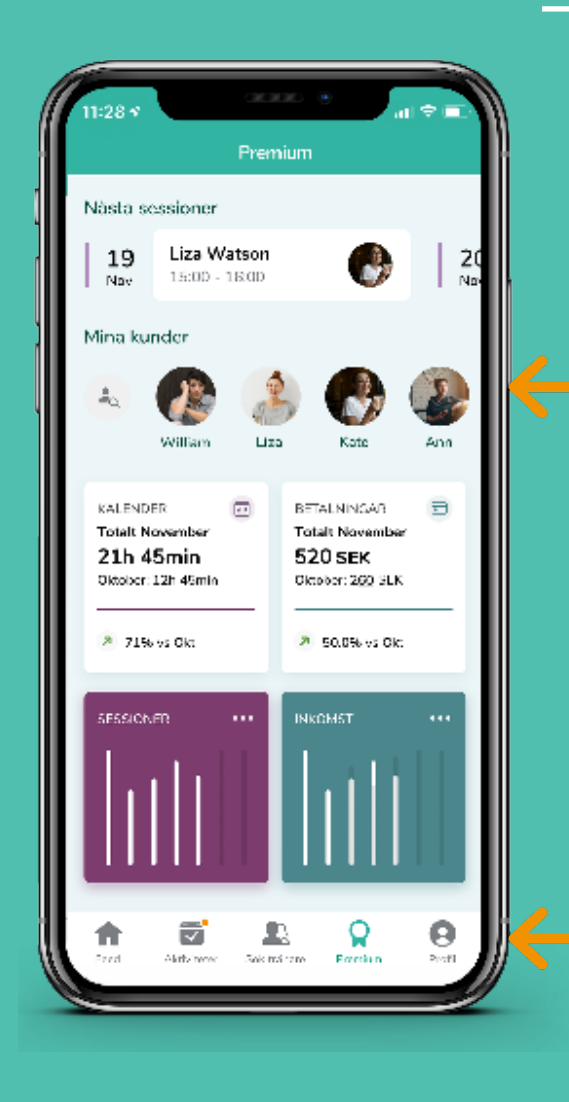

- 1. Gå till "Premium" i bottenmenyn
- 2. Under "Mina kunder" klickar du på den kund du vill öppna
- 3. Du kan även söka efter dina kunder genom att klicka på söksymbolen under "Mina kunder"

- 4. Här ser du kundens information
- 5. Längre ner ser du feedback du tidigare har gett
- 6. Längst ner ser du den totala inkomsten du genererat på kunden

## **Har du fler frågor?**

Kontakta oss genom mail: hello@ridesum.com eller skriv till oss på Facebook eller Instagram.

Vi erbjuder dig gärna support! Mvh Teamet på Ridesum

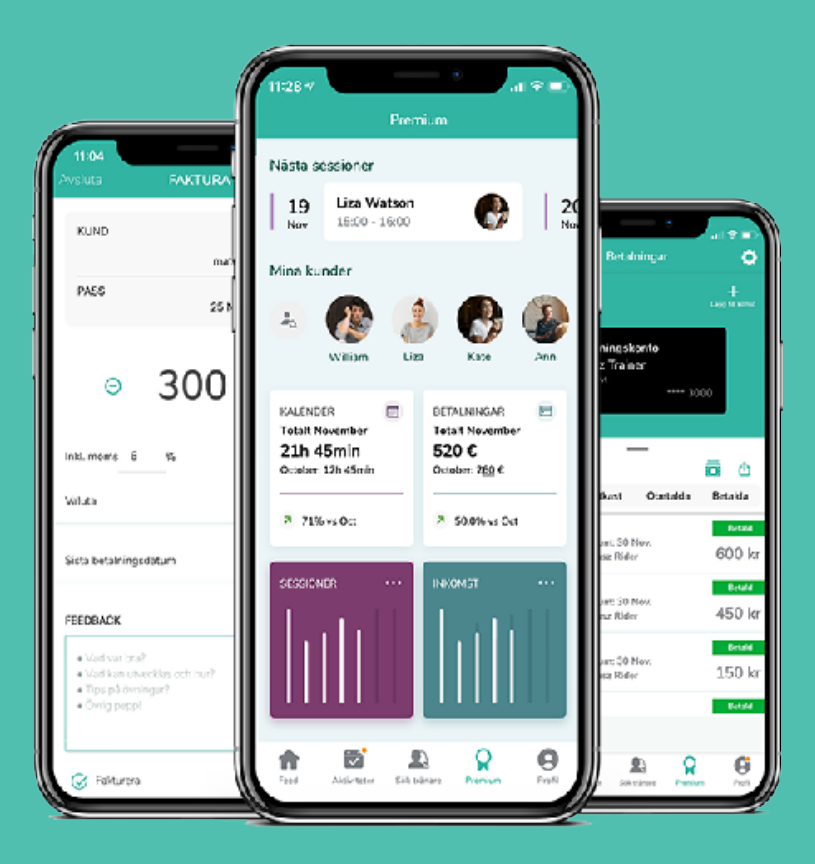

#### Tips!

Kika på våra sociala medier och följ oss för att inte missa de senaste nyheterna inom ridsporten och ta del av inspiration!

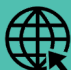

**WWW.ridesum.com** 

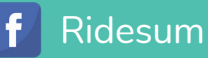

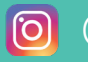

@ridesum

## RIDESUM Training anywhere, anytime